## **Sokrates WEB**

**SchülerInnenverwaltung**

**Modul** 

**SonderregelungsschülerInnen SRS-Klassen**

# Bildungsdirektion Kärnten

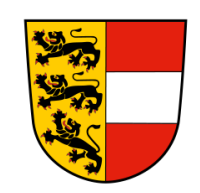

**Version: 20.10.2023**

### **Änderungsverlauf**

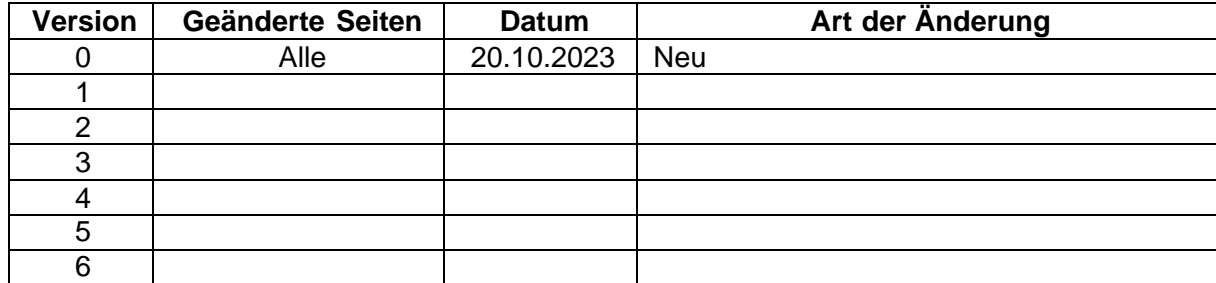

### **Inhaltsverzeichnis**

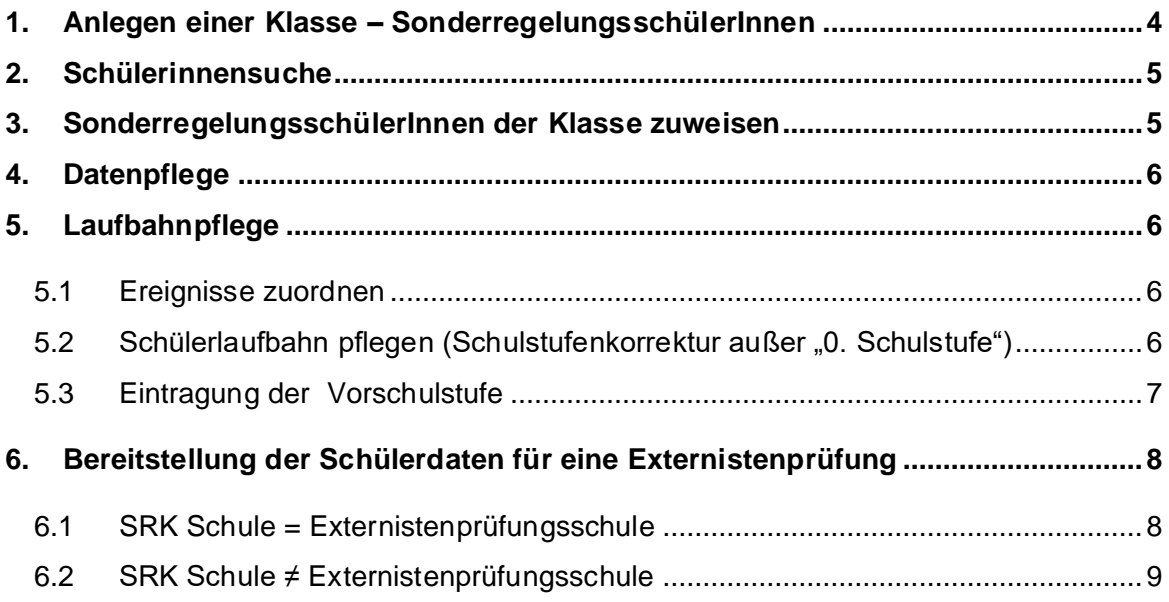

#### <span id="page-3-0"></span>**1. Anlegen einer Klasse – SonderregelungsschülerInnen**

*Anmerkung: Für die angeschlossenen Volksschulklassen an der privaten Mittelschule Lavantinum und für die Schulklassen an der International School Carinthia gilt diese Regelung NICHT!* 

- Schuljahresbeginn/ Klassen und Gruppen/ Klassen pflegen
- Button "Neu" klicken
- Felder wie im Screen ausfüllen –
- **verpflichtender Klassenname**: **1.SRS**
- **BIDOK Klassenbezeichung: 1SRS (KEIN Sonderzeichen)**
	- **Stundentafel und Schulstufe:**
		- o VS: Stundentafel lt. Schultyp; Schulstufe: 1. SchSt.
		- o SeF: Stundentafel lt. Schultyp; Schulstufe: 1. SchSt.
		- o MS: Stundentafel lt. Schultyp; Schulstufe: 5. SchSt.
		- o PTS: Stundentafel lt. Schultyp; Schulstufe: 9. SchSt.
- **Gültigskeitsbereich von – bis Wiederholungsprüfung 2**: automatische Befüllung
- Verpflichtende Klassenart 1: nicht BiDok-relevant
- Schulformkennzahl: automatische Befüllung auf Grund der Stundentafel

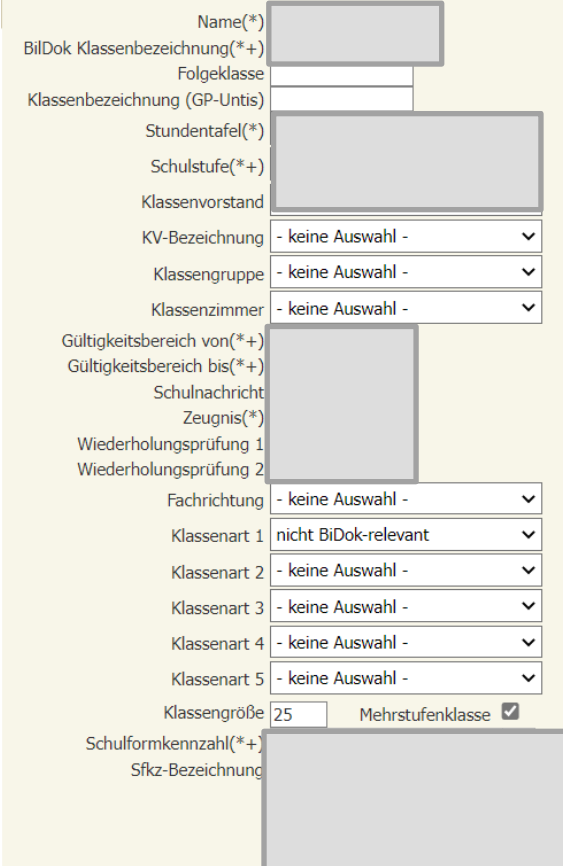

**HINWEIS:** Für jeden Schulstandort darf **NUR eine** Sonderregelklasse (ehemalige HU Klassen) angelegt werden! **Die korrekte Schulstufe/Stundentafel wird beim Schüler hinterlegt!**

**Bereits angelegte HU Klassen können einfach umbenannt und wie beschrieben angepasst werden!**

Schülerinnenverwaltung – Schülerinnenverwaltung  $\overline{1}$ **S o k r a t e s W E B**  $\mathbf{m}$ ш  $\geq$  $\boldsymbol{\omega}$  $\boldsymbol{\omega}$ پ  $\boldsymbol{\sigma}$  $\overline{\phantom{0}}$  $\overline{\textbf{x}}$  $\bullet$  $\boldsymbol{\omega}$ 

### <span id="page-4-0"></span>**2. Schülerinnensuche**

- Schuljahresbeginn/ SchülerInnenaufnahme/ SchülerInnensuche
- Kategorie: Schülersuche
- Name der Abfrage: 101 Suche 1 bzw. 102 Suche 2
- Tragen Sie den Familiennamen und Vornamen des gesuchten Sonderregelungsschülers ein
- Häkchen bei "alle auswählen" setzen
- Ausführen
- SchülerInnen werden aufgelistet
- Markieren (Häkchen setzen bei richtigem Schüler)
- In erste Klasseneinteilung
- Wiederholen Sie diesen Vorgang für alle Ihre Sonderregel-Schülerinnen

#### **Hinweise:**

- bei Namensgleichheit Kontrolle des Geburtsdatums!
- Hat sich nach Übermittlung der ZMR Daten im Frühjahr der Familienname geändert, nach dem alten Namen suchen
- Beim Eintragen der Namen auf Sonderzeichen achten ("Š..." wird mit der Schreibweise "S..." nicht gefunden → Suche über Geburtsdatum oder Vornamen)

#### <span id="page-4-1"></span>**3. SonderregelungsschülerInnen der Klasse zuweisen**

- Schuljahresbeginn/ SchülerInnenaufnahme/ Erste Klasseneinteilung/ Suchen
- Alle SonderregelungsschülerInnen werden aufgelistet
- Schüler markieren/ Häkchen bei "zu Klassenbeginn"/ Klasse auswählen/ Zuordnen
- Schüler sind nun der Klasse zugewiesen alle Aktionen können nun durchgeführt werden (z.B.
- Grunddaten pflegen, Adresse pflegen, Ereignisse, Auswertungen drucken,…..)

### <span id="page-5-0"></span>**4. Datenpflege**

- Laufendes Schuljahr/ SchülerInnendatenpflege
	- Grunddaten pflegen
	- Adressen pflegen

Für die korrekte Datenpflege wurde auf [www.ksn.at](http://www.ksn.at/) im Bereich Schulverwaltung/Schülerinnen das Skript Modul 2 – Schülergrunddaten zur Verfügung gestellt.

### <span id="page-5-1"></span>**5. Laufbahnpflege**

#### <span id="page-5-2"></span>**5.1 Ereignisse zuordnen**

- Laufendes Schuljahr/ Laufbahnpflege/ Ereignisse zuordnen
- Klasse (1.SRS) suchen/ entsprechende Schüler auswählen/ Häkchen setzen
- **Ereigniskategorie:** Schulpflicht Sonderregelung

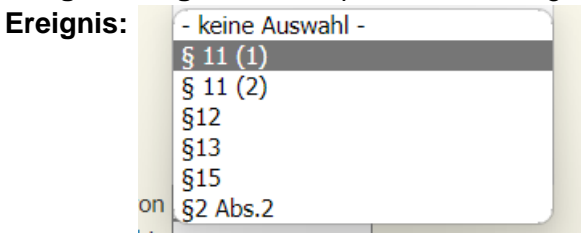

#### **Erklärung:**

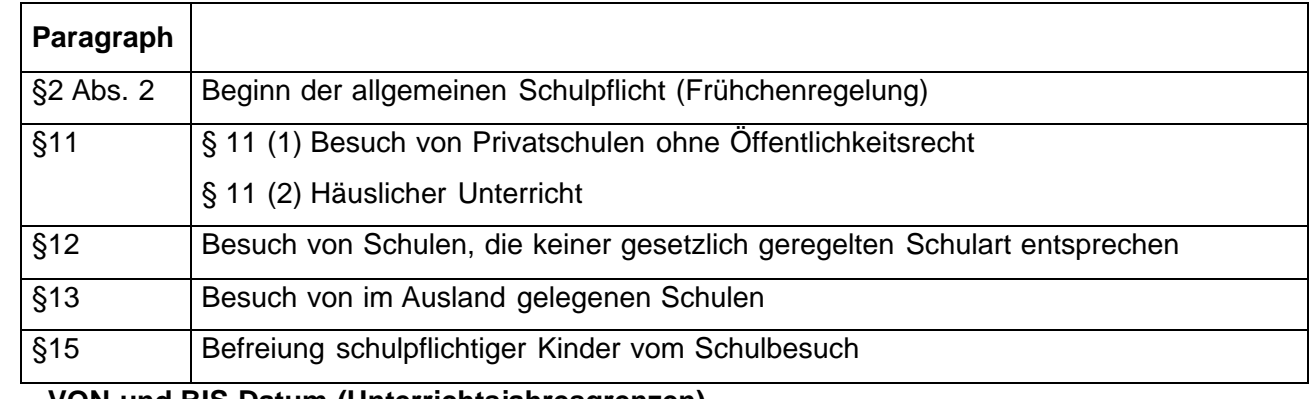

- **VON und BIS Datum (Unterrichtsjahresgrenzen)**

**Zuordnen** 

#### <span id="page-5-3"></span>**5.2 Schülerlaufbahn pflegen (Schulstufenkorrektur außer "0. Schulstufe")**

- Laufendes Schuljahr/ Laufbahnpflege/ Schülerlaufbahn pflegen
- Schüler suchen und markieren/ Bearbeiten
- Laufbahnsatz in der Mitte markieren

<span id="page-6-0"></span>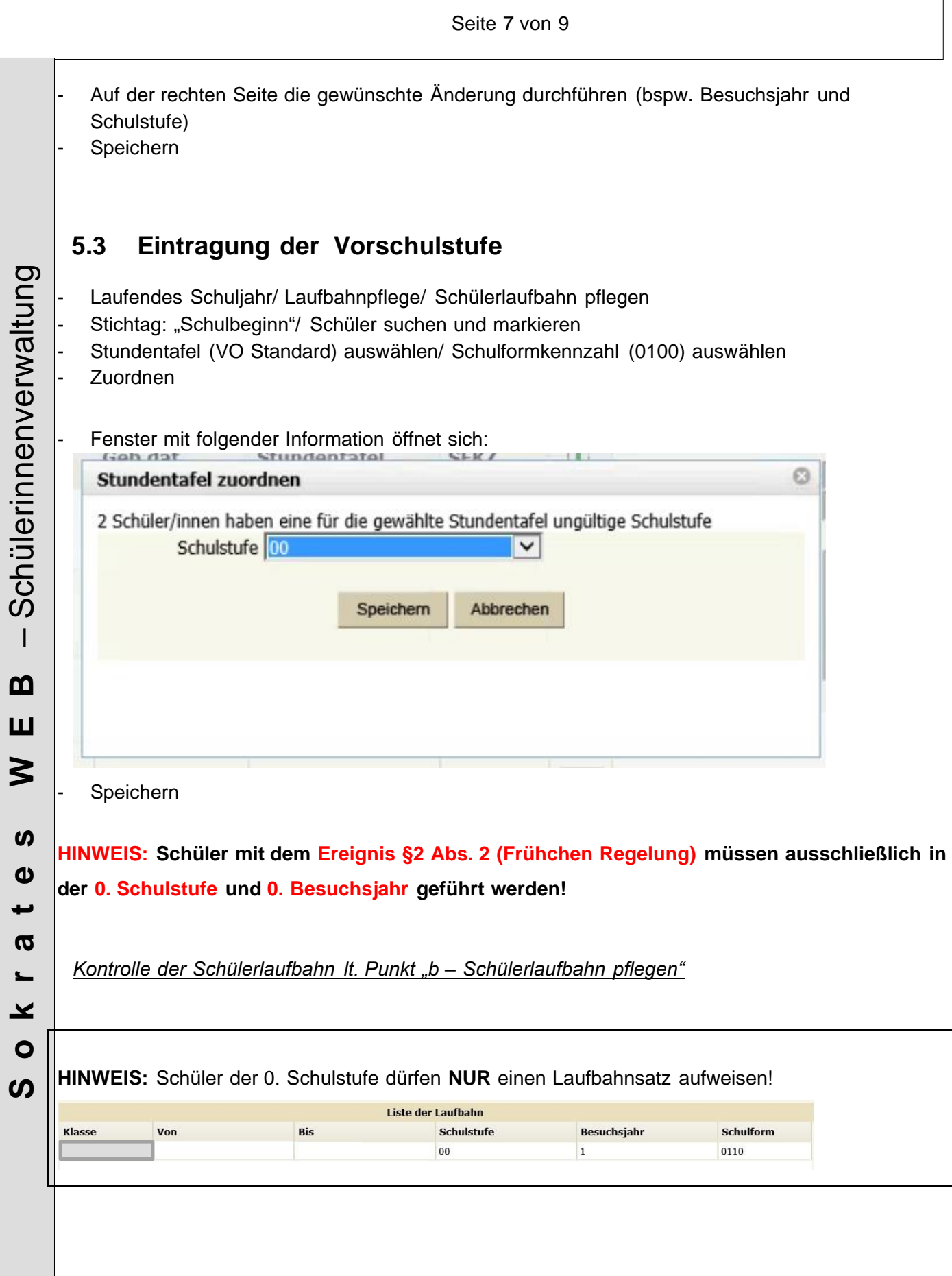

### <span id="page-7-0"></span>**6. Bereitstellung der Schülerdaten für eine Externistenprüfung**

**Betrifft ausschließlich die Schüler mit dem Ereignis §11 (Teilnahme an einem gleichwertigen Unterricht Besuch von Privatschulen ohne Öffentlichkeitsrecht und häuslicher Unterricht)**

Für die Abwicklung einer Externistenprüfung gibt es zwei Möglichkeiten:

6.1 SRK Schule = Externistenprüfungsschule (NUR Wechsel der Klasseneinteilung notwendig) 6.2 SRK Schule ≠ Externistenprüfungsschule (Schülerabmeldung an die Externistenprüfungsschule)

#### <span id="page-7-1"></span>**6.1 SRK Schule = Externistenprüfungsschule**

Externistenklasse wird frühestens mit 01.06. seitens der Externistenprüfungsschule angelegt!

#### *Wechsel der Klasseneinteilung*

- Laufendes Schuljahr/ Laufbahnpflege/ Wechsel der Klasseneinteilung
- Schüler suchen/ Häkchen setzen
- Klasse (1.Ext) auswählen
- Wechsel während des Schuljahres: AB Datum korrekt eintragen (KEIN Häkchen setzen!)
- Zuordnen

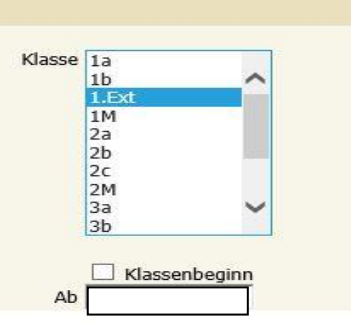

Sobald der Button "Zuordnen" geklickt wurde, wird ein Fenster eingeblendet:

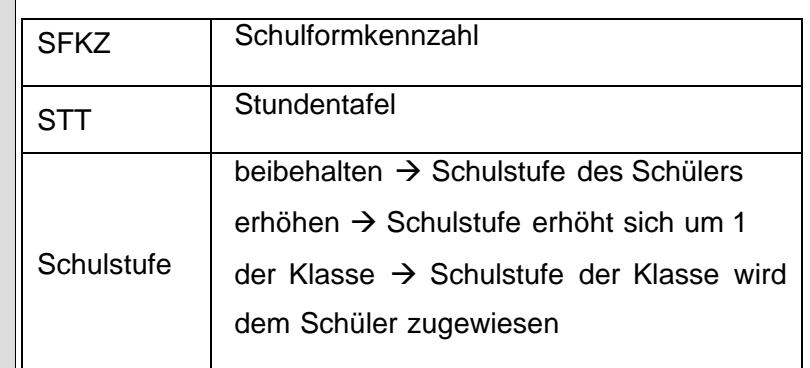

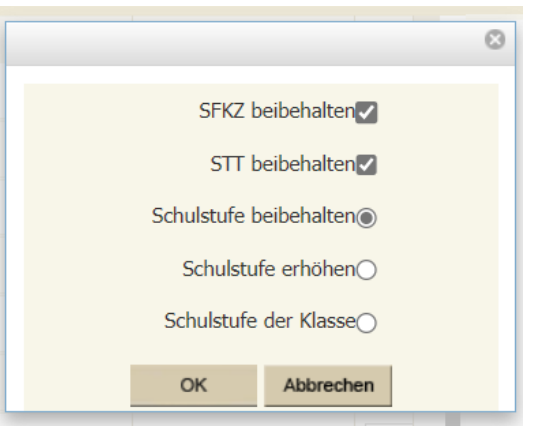

OK klicken → Wechsel der Klasseneinteilung wurde durchgeführt

#### <span id="page-8-0"></span>**6.2 SRK Schule ≠ Externistenprüfungsschule**

*Abmeldung während des Schuljahres*

- Laufendes Schuljahr / Schulwechsel im Schuljahr / Schüler suchen
- Häkchen bei Schüler setzen / Schule auswählen
- Kein Häkchen setzen
- Austritt am (letzter Schultag an der Schule; wenn Austritt mit Freitag erfolgt, dann das Datum vom Sonntag verwenden!) eintragen
- **Zuordnen**
- Meldung "Wollen Sie diese Aktion wirklich durchführen?" mit OK bestätigen

#### **Hinweis:**

Sobald der Schüler der Externistenklasse bzw. Externistenschule zugewiesen wurde, wird dort das Externistenzeugnis angelegt.

Nach der Externistenprüfung übermittelt die Externistenschule den Schüler wieder an seine Stammschule retour. Der Schüler muss dann wieder der 1.SRK Klasse zugeordnet werden.

Eine Einsicht auf das angelegte Zeugnis der Externistenschule hat die Stammschule nicht!